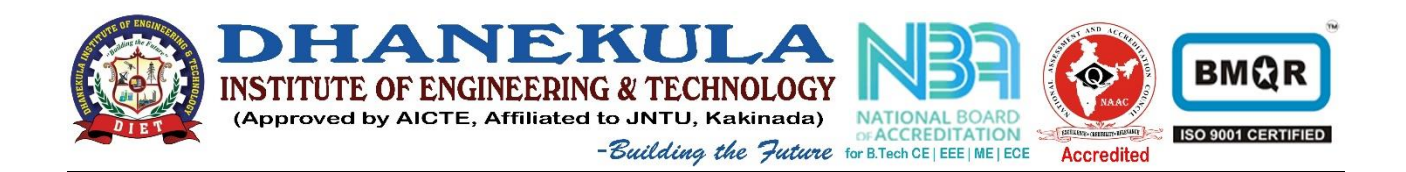

## **NAS Remote Access**

## **Installation of VPN Tool (One time installation)**

1. Register as a VPN user

If you have any difficulty please call us @ 9490716662

2. Open any internet enabled web browser and enter the following URL

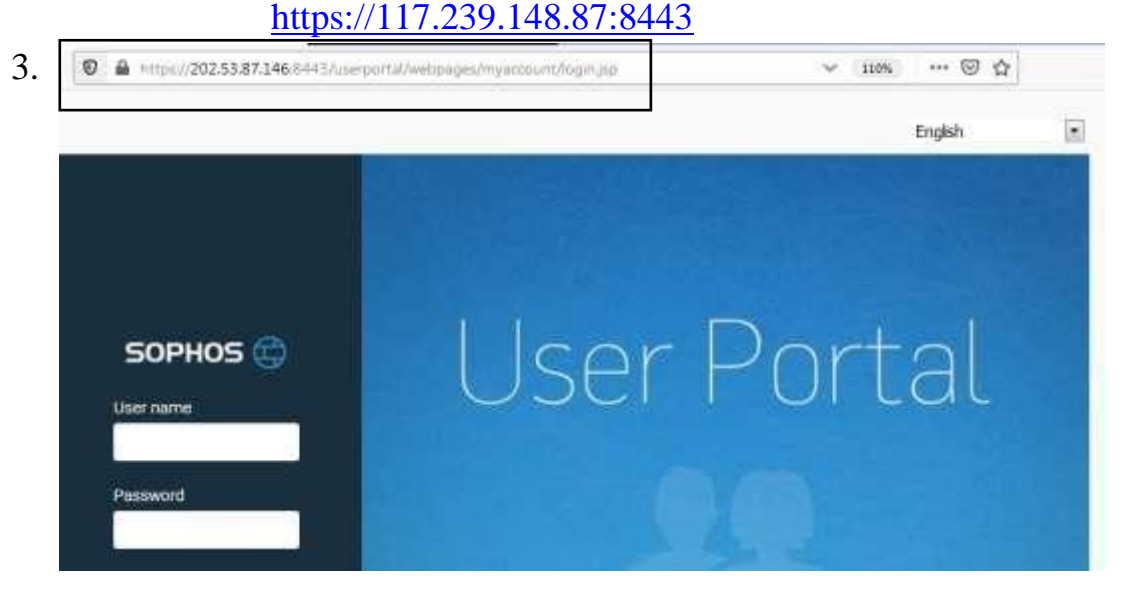

- 4. Give User name and Password then press **login.** Here username and password is wi-fi/internet user-id and password
- 5. If your user is registered as a VPN user then the screen will be look like this

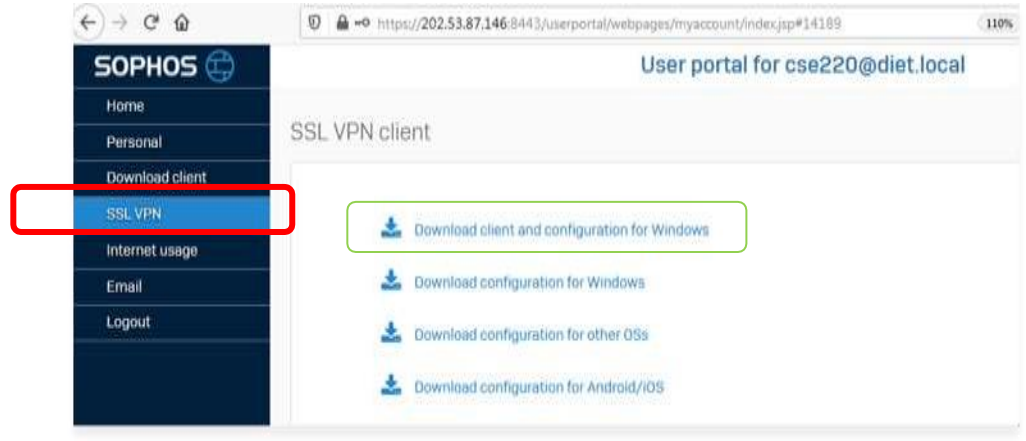

**6.** Install Tool and after success full installation then the **SSL-VPN-Client icon** is available in the **system tray**.

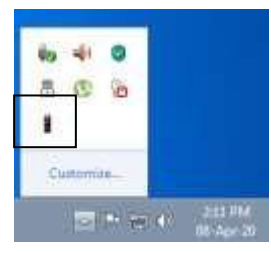

Procedure for connecting as VPN Access

After Successful installation of "Sophos-Client",

1. Press right-button on "sophos-cleint" from system tray and select "connect"

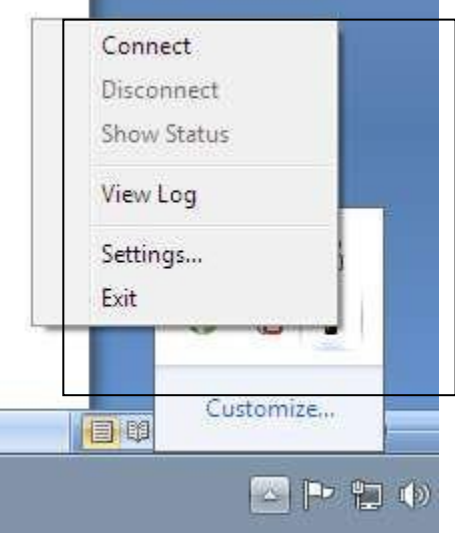

2. Give username and password

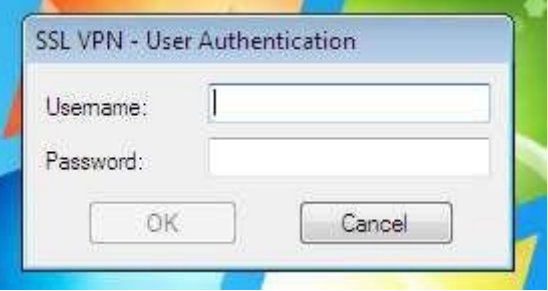

3. After success full login (for login it may take 4 to 5 minutes) "the icon position is"

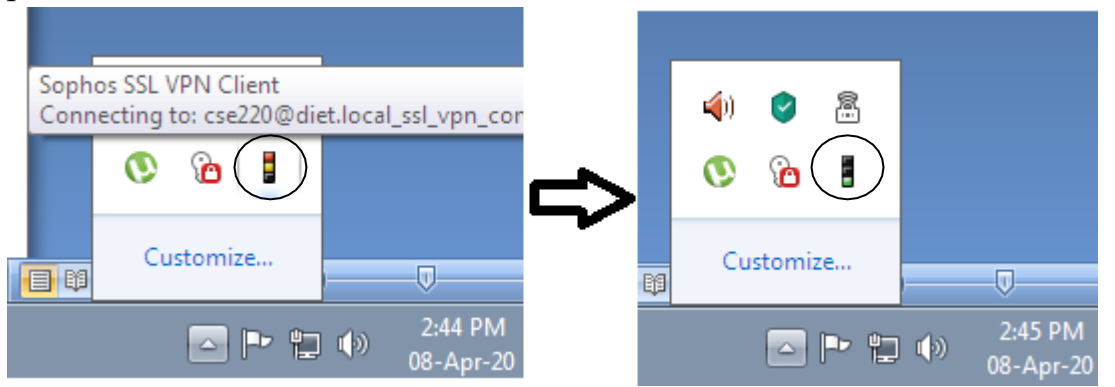

## **1. Green color indicates successful login.**

- **2.** Then select run button give  $\172.16.17.3\uid$
- **3.** Then give user name and password
- **4.** To disconnect just press right button on icon and select disconnect.
- **5.** For any clarification please make a call to **9490716662**